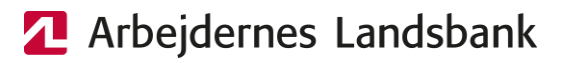

## **Kom godt i gang** med AL Netbank

Kontakt support hvis du har brug for hjælp til netbanken på 38 48 48 49.

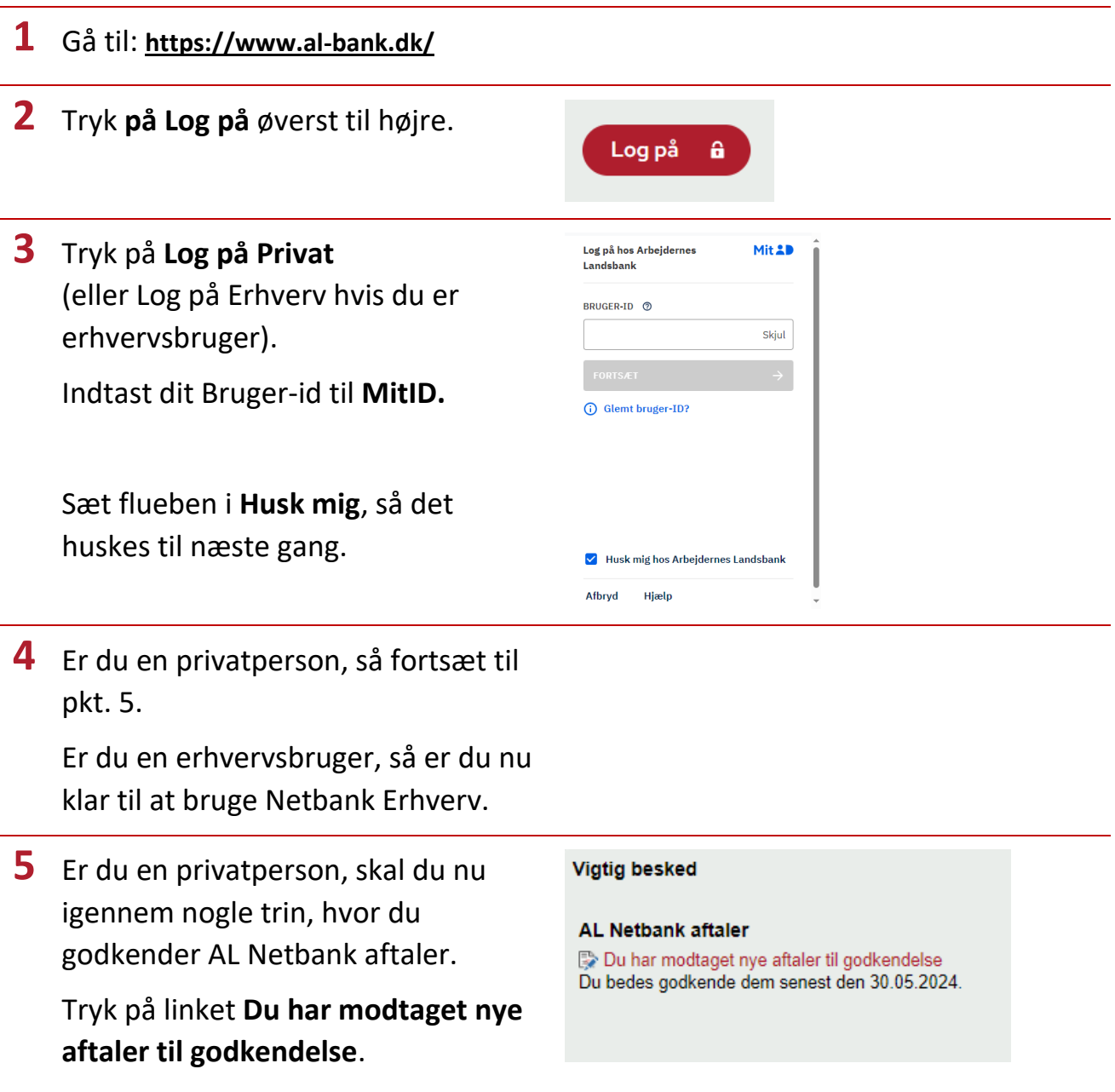

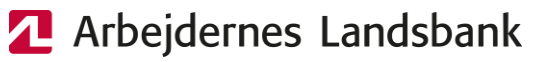

**6** Du får vist Netbank-aftalerne, som vi beder dig læse og godkende.

## Tryk **Næste**.

**7** Du får vist de valgfrie Netbankaftaler. Vi anbefaler, at du godkender alle aftaler, så du får adgang til alle muligheder og dermed får det fulde udbytte af netbanken.

> Fjern evt. flueben ud for de aftaler, du ikke ønsker.

Tryk **Næste**.

**8** Nu vises de aftaler, du har valgt.

Tryk **Næste** for at godkende med MitID.

**9** Når du har godkendt aftalerne, bliver du bedt om at logge af og derefter logge på igen.

> Log ind igen og tryk på **Du skal registrere dit mobilnummer nu** for at registrere det mobilnummer, som fremover skal bruges som en ekstra sikkerhed til visse betalinger.

**10** Når du besøger netbanken næste gang, kan du tilmelde post fra banken i e-Boks.

## **Vigtig besked**

 $\lambda$ ando Obligatoriske aftale

**Forbedret sikkerhed i AL-NetBank** A Du skal registrere dit mobilnummer nu

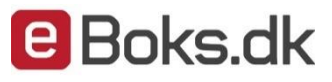

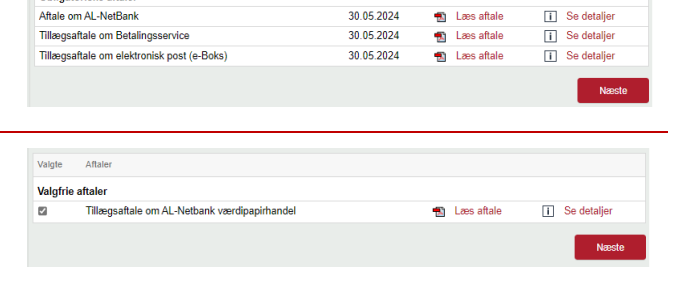

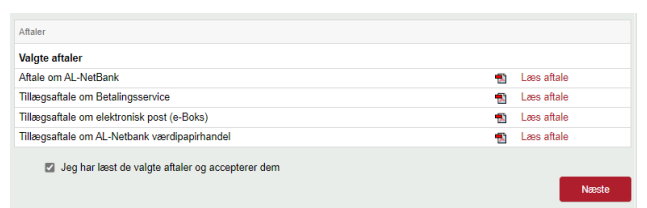